cisco live!

Let's go

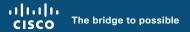

# RADKit

an SDK to control every device, everywhere, all at once

Frédéric Detienne Carlos Moreno

cisco ive

BRKOPS-3065

# Agenda

- Introduction Why RADKit ?
- RADKit Overview
- RADKit in Action (demo)
- Deploying RADKit (demo)
- Importing Inventory (demo)
- Conclusion

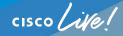

## Introduction

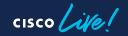

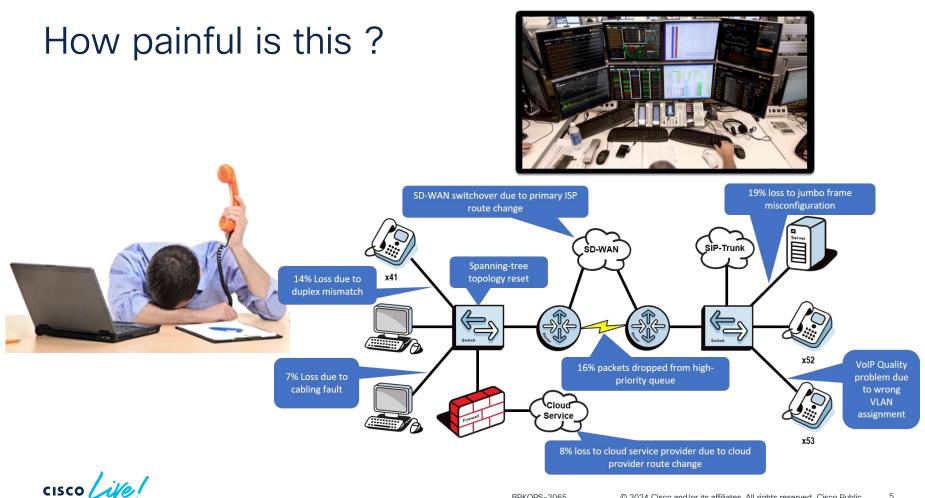

### Current troubleshooting method

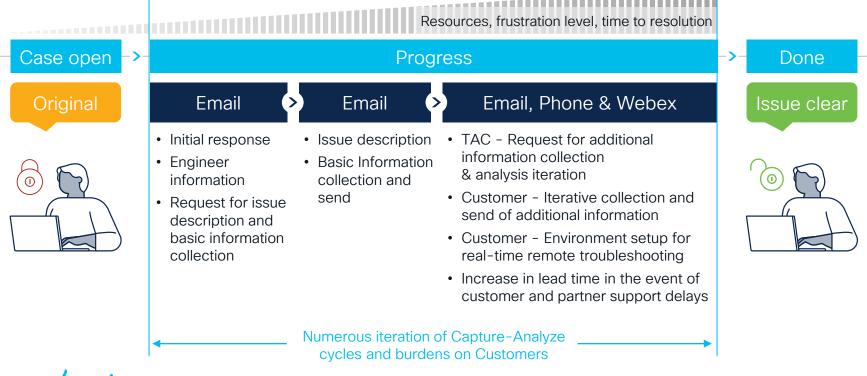

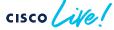

### The Churn in Issue Lifecyle

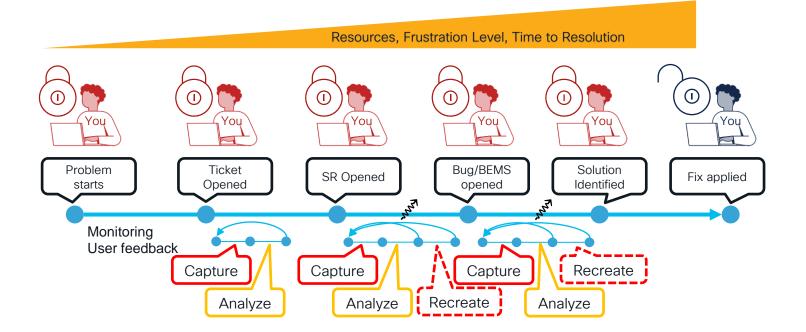

cisco ivel

### Remote Automation Development Kit (RADKit)

A set of ready-to-use tools and Python modules allowing efficient and scalable interactions with local or remote networks to eliminate 50% of total time spent in problem solving Lifecyle

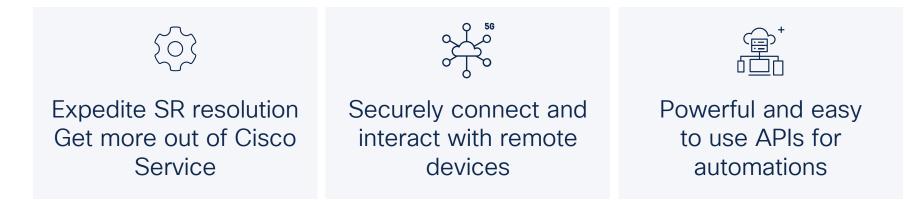

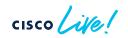

### RADKit Solution : What is in it for You ?

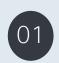

Secure Connectivity + Audit Trail allows TAC to react promptly under full customer supervision.

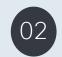

Role Based Access Control restricts TAC to specific devices. Secure & Trusted but verifiable means to authorize TAC to collect device data, and with this solving various challenges faced during remote triage via Webex like:

- Long Webex Hours, Customer tied to sharing screens
- Customer having to extract/file transfer
- Keyboard mapping issues/delays
- Scheduling/Time Zone wait times reduced
- With automation capabilities, address devices at scale and hence the possibilities for host of use cases

#### 20% - 80%\* Reduction in TFR

50 – 80%\* Customer Effort Reduction

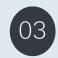

No effort to capture or upload data to SR. Everything is handled by RADKit

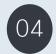

Halve Webex time with TAC.

Enhanced Cisco Service capabilities  ✓ Solve/Simplify challenges around data extraction/ collection and device updates

 ✓ Improved service restoration time, training time Customer Effort Reduction [Freed from long Webex and data collection & File transfers]

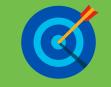

\*Note:

· deriving uniform ROI/Depends on extent RADKit capabilities utilized

• No known standard measure of "effort". Effort comprises attendance.

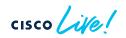

## The use of RADKit is projected to free up 100-120 business days where we can re-focus on critical work.

Jorge Carreno Sr. Product Owner Telstra, Australian Service Provider

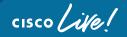

# **RADKit Overview**

cisco live!

CSDL Ready to Ship Easy to deploy Easy to learn

### **RADKit General Architecture**

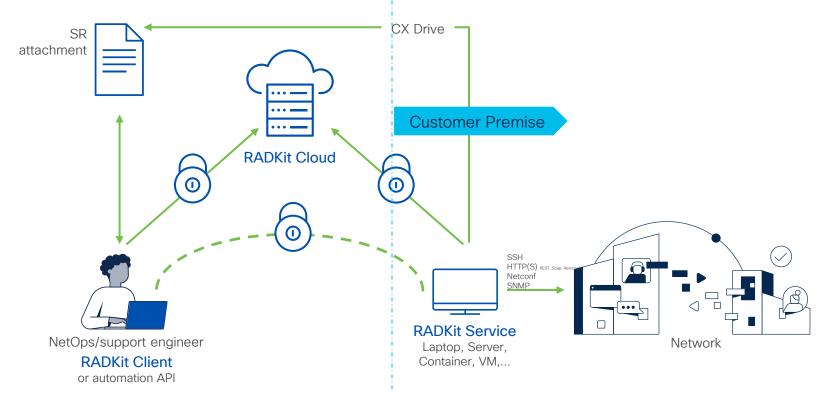

cisco lile

### **RADKit capabilities**

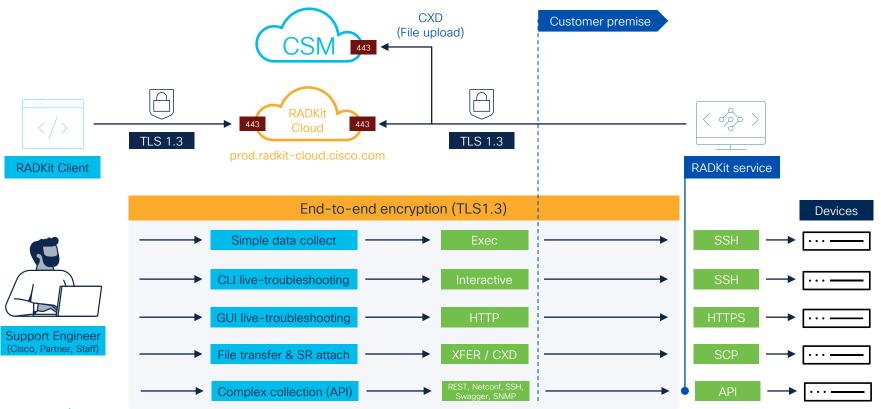

cisco live!

### Security & Data Privacy

#### More at radkit.cisco.com - FAQ section

- RADKit is CSDL compliant
  - · Meets all stringent security, and data privacy criterias
  - · Coding best practices, software inspection (static and runtime), signed software
- · All data is encrypted at rest and in-transit
  - Strong algorithms and parameters (TLS1.3, RSA-4096, ECDH, ...)
- RADKit does not store any user data in the cloud
  - Only accelerates data capture and transfer between historical parties (troubleshooter and case attachment)
  - · The data is opaque to the cloud service thanks to end-to-end encryption
- · All data remains the customer property
  - · Particularly the inventory and the credentials
- · Only customer-authorized users can connect
  - · Set duration, local policies. Cannot be overridden by Cisco
- Extensive audit trail
  - Customer property; cannot be altered by Cisco

# RADKit in Action Demo

cisco live!

### Demo List

| Controllers                 | Network Devices              |
|-----------------------------|------------------------------|
| DNAC                        | IOS XE (IOS and derivatives) |
| ACI APIC                    | NX OS                        |
| Wireless Lan Controller     | IOS XR                       |
| VManage                     | Linux                        |
| Identity Service Engine     | Access Point                 |
| Firewall Management Console | cEdge                        |

cisco live!

### RADKit Service installation on Windows

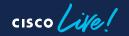

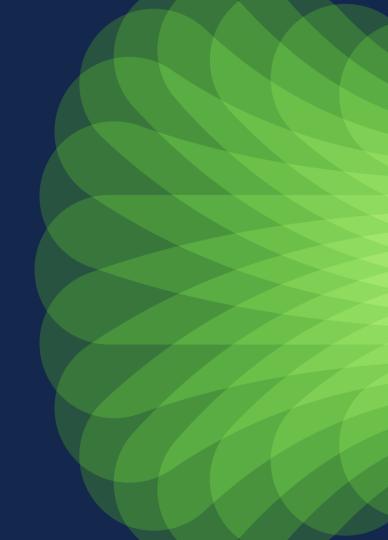

#### Download the installer

- <u>https://radkit.cisco.com</u> > Downloads
- Select the latest release and download the win64 installer

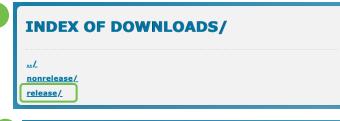

| INDE           | X OF DOW | NLOADS | /RELEASE | / |
|----------------|----------|--------|----------|---|
| <u>/</u>       |          |        |          |   |
| <u>1.5.11/</u> |          |        |          |   |
| <u>1.5.12/</u> |          |        |          |   |
| <u>1.6.0/</u>  |          |        |          |   |
| <u>1.6.1/</u>  |          |        |          |   |
| <u>1.6.2/</u>  |          |        |          |   |
| <u>1.6.3/</u>  |          |        |          |   |

cisco

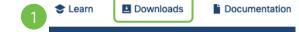

#### **INDEX OF DOWNLOADS/RELEASE/1.6.3/**

#### .../. doc

| docs/                                             |                   |           |
|---------------------------------------------------|-------------------|-----------|
| ansible-cisco-radkit-0.6.1.tar.gz                 | 24-Jan-2024 09:31 | 3107061   |
| ansible-cisco-radkit-0.6.1.tar.gz.sig             | 24-Jan-2024 09:31 | 3288      |
| <u>cisco_radkit_1.6.3_doc_html.tgz</u>            | 24-Jan-2024 09:31 | 10461870  |
| <u>cisco_radkit_1.6.3_doc_html.tgz.sig</u>        | 24-Jan-2024 09:31 | 3288      |
| <u>cisco_radkit_1.6.3_linux_x86_64.sh</u>         | 24-Jan-2024 09:31 | 141605486 |
| <u>cisco_radkit_1.6.3_linux_x86_64.sh.sig</u>     | 24-Jan-2024 09:31 | 3288      |
| <u>cisco_radkit_1.6.3_macos_arm64_signed.pkg</u>  | 25-Jan-2024 20:26 | 83558219  |
| <u>cisco_radkit_1.6.3_macos_x86_64_signed.pkg</u> | 25-Jan-2024 20:26 | 86285412  |
| <u>cisco_radkit_1.6.3_pip_linux_arm.tgz</u>       | 24-Jan-2024 09:31 | 212815781 |
| <u>cisco_radkit_1.6.3_pip_linux_arm.tgz.sig</u>   | 24-Jan-2024 09:31 | 3288      |
| <u>cisco_radkit_1.6.3_pip_linux_x86.tgz</u>       | 24-Jan-2024 09:31 | 138442211 |
| <u>cisco_radkit_1.6.3_pip_linux_x86.tgz.sig</u>   | 24-Jan-2024 09:31 | 3288      |
| <u>cisco_radkit_1.6.3_pip_macos.tgz</u>           | 24-Jan-2024 09:31 | 122443167 |
| cisco_radkit_1.6.3_pip_macos.tgz.sig              | 24-Jan-2024 09:31 | 3288      |
| <u>cisco_radkit_1.6.3_pip_win.tgz</u>             | 24-Jan-2024 09:31 | 68943074  |
| cisco_radkit_1.6.3_pip_win.tgz.sig                | 24-Jan-2024 09:31 | 3288      |
| cisco_radkit_1.6.3_win64_signed.exe               | 24-Jan-2024 09:31 | 123799640 |
| radkit_verify.py                                  | 24-Jan-2024 09:31 | 3056      |

#### Run the installer

Installation takes ~2 minutes

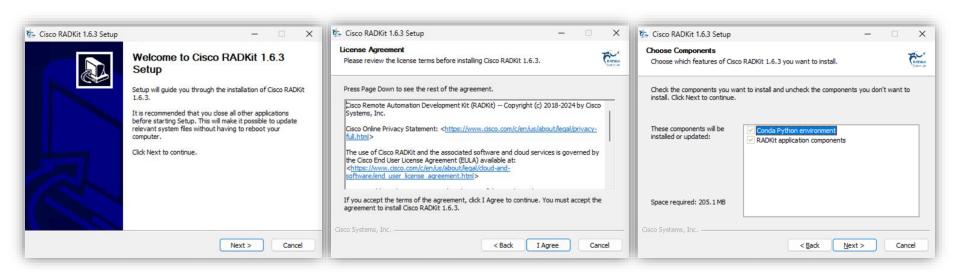

cisco ile

#### Run the installer

• Installation path: C:\Users\user\AppData\Local\Programs\Cisco Radkit\

| 🇞 Cisco RADKit 1.6.3 Setup —                                                                                                    | 🗙 🚺 Cisc          | co RADKit 1.6.3 Setup                                                                                                    | - 🗆 X                  | 🗱 Cisco RADKit 1.6.3 Setup | - 0 ×                                                                                  |
|----------------------------------------------------------------------------------------------------|-------------------|----------------------------------------------------------------------------------------------------|------------------------|----------------------------|----------------------------------------------------------------------------------------|
| Choose Install Location<br>Choose the folder in which to install Cisco RADKit 1.6.3.                                                                                        | Pleas             | Iling<br>se wait while Cisco RADKit 1.6.3 is being installed.                                                                                                    | FRANKE<br>THE PARTY OF |                            | Completing Cisco RADKit 1.6.3<br>Setup                                                 |
| Setup will install Cisco RADKit 1.6.3 in the following folder. To install in a different fold<br>Browse and select another folder. Click Install to start the installation. |                   | ding the Python environment (be patient, this will take a w                                                                                                    |                        |                            | Cisco RADKit 1.6.3 has been installed on your computer.<br>Click Finish to dose Setup. |
| Destination Folder                                                                                                    | Out<br>Ext<br>Out | utput folder: C:\Users\user2\AppData\Loca\Programs\Cis<br>utput folder: C:\Users\user2\AppData\Loca\Programs\Cis<br>(tract: repodata_record.json 100%)<br>utput folder: C:\Users\user2\AppData\Loca\Programs\Cis<br>tuput folder: C:\Users\user2\AppData\Loca\Programs\Cis | co RADKit\pkgs\wheel-0 |                            |                                                                                        |
| C: \Users\user2\AppData\Local\Programs\Cisco RADKit Browse                                                                                                    | Out<br>Out        | :tract: repodata_record.json 100%<br>utput folder: C: \Users\user2\AppData\Local\Programs\Cis<br>utput folder: C: \Users\user2\AppData\Local\Programs\Cis                                                                                                    | co RADKit\pkgs         | Zh.                        |                                                                                        |
| Space required: 205.1 MB<br>Space available: 53.2 GB                                                                                                    | Buil              | tract: _conda.exe 100%<br>ilding the Python environment (be patient, this will take a                                                                                                    | while)                 |                            |                                                                                        |
| Cisco Systems, Inc                                                                                                    | ancel             | ystems, Inc < Back                                                                                                    | Next > Cancel          |                            | < Back Finish Cancel                                                                   |

cisco /

### RADKit – Installation on Windows Run the RADKit Service

| _    | Chat All Apps Document           | s Web | Settings Folders Photos 🕨 … (       |
|------|----------------------------------|-------|-------------------------------------|
| Best | RADKit Service                   |       | RADKIT                              |
| Арр  | s                                |       | RADKit Service                      |
| 2    | RADKit Client                    | >     | Арр                                 |
|      | RADKit Medic                     | >     | 🖸 Open                              |
| Re i | RADKit Network Console           | >     | Run as administrator                |
| Sear | ch the web                       |       | Open file location     Pin to Start |
| Q    | radkit - See more search results | >     | Pin to taskbar                      |
| Q    | radkitplusa                      | >     | <u> </u> Uninstall                  |
| Q    | radkit <b>pro</b>                | >     |                                     |
| Q    | red kite                         | >     |                                     |
| Q    | radkitultra                      | >     |                                     |
| Q    | radkit <b>plusjr</b>             | >     |                                     |

| RADKit Service, 1.6.3         |                    | - 0  | ×      |
|-------------------------------|--------------------|------|--------|
| Help                          |                    |      |        |
| Service status                |                    |      |        |
| not ye                        | t bootstrapped     |      |        |
| Domain: PROD Service ID: None | Service port: 8081 |      |        |
| Actions                       | Logs               |      |        |
| Configure RADKit              | Logging level:     | INFO | _      |
|                               | Open logs dir      | Shov | v logs |
|                               |                    |      | Exit   |

cisco live!

### Access the GUI

- The GUI is available at <u>https://localhost:8081</u>
- RADKit uses self-signed certificate
- Accept the warning

| 8 Not secure  | https://localhost:8081                                                                                  |
|---------------|----------------------------------------------------------------------------------------------------|
|               |                                                                                                    |
| A             |                                                                                                    |
| Your co       | nnection is not private                                                                                 |
| Attackers m   | ight be trying to steal your information from <b>localhost</b> (for example, passwords, messages, o     |
|               | I. <u>Learn more</u>                                                                                    |
| Herneldi_cen  |                                                                                                    |
| Q То          | et Chrome's highest level of security, turn on enhanced protection                                      |
|               | <b></b>                                                                                                 |
| Advance       | Back to saf                                                                                             |
|               |                                                                                                    |
|               | ould not prove that it is <b>localhost</b> ; its security certificate is not trusted by your computer's |
| operating s   | stem. This may be caused by a misconfiguration or an attacker intercepting your connection              |
| Proceed to lo | talhost (unsafe)                                                                                        |
|               |                                                                                                    |
|               |                                                                                                    |

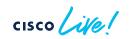

• Create a superadmin password and log in

cisco

| Register super                                                                | admin user                                                |
|-------------------------------------------------------------------------------|-----------------------------------------------------------|
| No superadmin user was found.<br>Please fill in this form to create a superad | min account                                               |
| Fielde in in this form to create a superaul                                   |                                                           |
| (i) A superadmin user must be cre                                             | eated. Please enter a strong password for this user. This |
| password will be requested in t                                               | the future to (re)start or manage RADKit Service.         |
| Username *                                                                    | PASSWORD REQUIREMENTS:                                    |
| superadmin                                                                    | Minimum 8 characters                                      |
| Password *                                                                    | Minimum 8 characters     Minimum 1 lowercase letter       |
|                                                                               | <ul> <li>Minimum 1 uppercase letter</li> </ul>            |
| Repeat Password *                                                             | - Minimum 1 digit                                         |
|                                                                               | - Minimum 1 symbol                                        |

| 2 | alialia<br>cisco         | RADKit Service |
|---|--------------------------|----------------|
|   | Log in                   |                |
|   | Username *<br>superadmin |                |
|   | Password *               | \$             |
|   |                          | Login          |

### **RADKit - Installation on Windows** Enroll the RADKit Service

| Remote Automation Development Kit<br>Cisco RADKit Service   | Domain: PROD Service ID: none                                            | l                             | RBAC DISABLED DISCO      | NNECTED 🕱 🔹        |                                          |
|-------------------------------------------------------------|--------------------------------------------------------------------------|-------------------------------|--------------------------|--------------------|------------------------------------------|
| Connectivity                                                |                                                                          | → +낮 -낮<br>Device Type _ In c | ×∵ Q Search              | abels 🚊 Actions    |                                          |
| Devices                                                     | 🛆 No                                                                     | devices available             |                          |                    |                                          |
| Showing 0 to 0 of 0 entries.                                | Selected: 0.                                                             |                               | Page size 15 25 50 100   | 250) « < 1 > »     |                                          |
| Remote Automation Development Kit<br>Cisco RADKit Service   | Domain: PROD Service ID: none                                            |                               |                          |                    |                                          |
| Connectivity DOMAIN: PROD BASE URL: https://prod.radkit-clo | ud.cisco.com                                                             |                               | RADKit Serv<br>point     | vice is disc       | connected at                             |
| Users                                                       | Latency [ms]<br>er endpoints connected                                   |                               | ll the RADK<br>-On (SSO) | it Service         | using Single                             |
|                                                             | reds to be enrolled to become<br>ct an enrollment method by clicking one | Cigi                          |                          |                    |                                          |
| Monitoring                                                  | Advanced:<br>SSO Enroll with OTP                                         |                               |                          |                    |                                          |
| olivel                                                      |                                                                          |                               | BRKOPS-3065              | © 2024 Cisco and/o | r its affiliates. All rights reserved. ( |

### Single Sign-On Enrollment

• Enter your *cisco.com* email address and click on the SSO login link

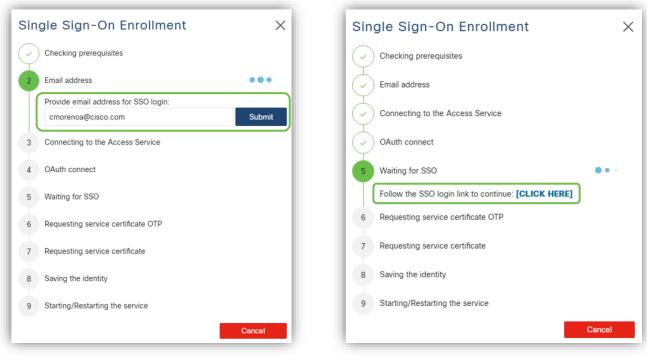

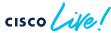

### Single Sign-On Enrollment

- Log in and accept the authorization request
- The service is enrolled with a unique Service ID

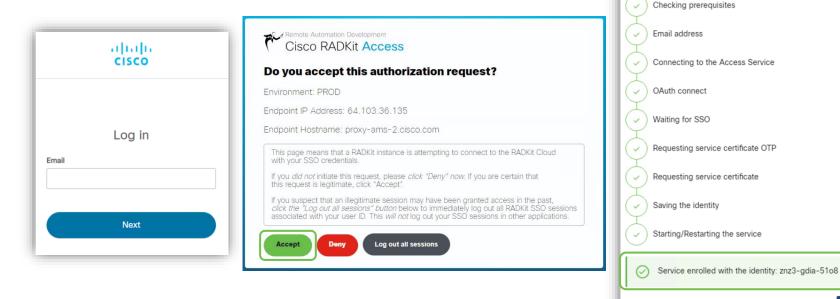

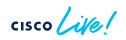

Single Sign-On Re-Enrollment

X

Close

### Single Sign-On Enrollment

- The RADKit Service window shows
   **connected** and the Service ID is displayed
- The GUI shows the Service Identity Certificate details

| RADKit Service, 1. | 6.3      |          |                     | _           |         | ×   |
|--------------------|----------|----------|---------------------|-------------|---------|-----|
| Help               |          |          |                     |             |         |     |
| Service status     |          |          |                     |             |         |     |
|                    |          |          | connected           |             |         |     |
| Domain: PROD Se    | rvice II | D: znz3- | gdia-51o8 📋 Service | e port: 808 | 1       |     |
| Configure RADKi    | t        |          | Logging level:      | INF         | 0       | _   |
|                    |          |          | Open logs dir       |             | Show lo | gs  |
|                    |          |          |                     |             | E       | xit |

| oud Connectivi                                                               | ty                                                                                                    |                  |              |
|------------------------------------------------------------------------------|----------------------------------------------------------------------------------------------------|------------------|--------------|
| MAIN: PROD<br>SE URL: https://prod                                           | I.radkit-cloud.cisco.com                                                                                                  |                  |              |
| orwarder Endpoint                                                            |                                                                                                    | Status           | Latency [ms] |
| ss://prod.radkit-clou                                                        | d.cisco.com/forwarder-2/                                                                                                  | CONNECTED        | 62           |
| U                                                                            | alid. service is enrolled.<br>serialNumber=znz3-odia-                                                                     | 5108             |              |
| Certificate va                                                               | alid. service is enrolled.<br>serialNumber=znz3-gdia-                                                                     | 5108             |              |
| Subject Name:<br>Cert Serial:                                                | serialNumber=znz3-gdia-<br>942c538212195fcfa0d99                                                                          |                  |              |
| Subject Name:<br>Cert Serial:<br>Cert Owner:                                 | serialNumber=znz3-gdia-<br>942c538212195fcfa0d99<br>cmorenoa@cisco.com                                                    |                  |              |
| Subject Name:<br>Cert Serial:                                                | serialNumber=znz3-gdia-<br>942c538212195fcfa0d99                                                                          |                  |              |
| Subject Name:<br>Cert Serial:<br>Cert Owner:                                 | serialNumber=znz3-gdia-<br>942c538212195fcfa0d99<br>cmorenoa@cisco.com                                                    | fe925df7c54      |              |
| Subject Name:<br>Cert Serial:<br>Cert Owner:<br>Cert Granter:                | serialNumber=znz3-gdia-<br>942c538212195fcfa0d99f<br>cmorenoa@cisco.com<br>cmorenoa@cisco.com                             | fe925df7c54<br>M |              |
| Subject Name:<br>Cert Serial:<br>Cert Owner:<br>Cert Granter:<br>Valid from: | serialNumber=znz3-gdia-<br>942c538212195fcfa0d999<br>cmorenoa@cisco.com<br>cmorenoa@cisco.com<br>Mon, Jan 29, 2024 2:54 P | fe925df7c54<br>M |              |

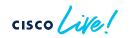

First steps – Add devices

- Network devices are found in the *Devices* page
- Click on +Add Device to add a new device

| Cisco                    | Automation Development Kit<br>o RADKit Service | Domain: PROD Service ID: znz3-gd | lia-51o8 🗋                              | É         | RBAC DISABLED      | CONNECTED ô |         |
|--------------------------|------------------------------------------------|----------------------------------|-----------------------------------------|-----------|--------------------|-------------|---------|
| <b>?</b><br>Connectivity | + Add Device 🗵 😒                               | ☐ 0 \: Edit Cart ∨               | + • • • • • • • • • • • • • • • • • • • | ∵ ् Sea   | rch                |             | ?       |
|                          | Active E Device Name E                         | Hostname or IP Address 🚊         | Device Type 🚊                           | In cart 🚊 | Description 🚊      | Labels 🚊    | Actions |
| Devices                  |                                                | \Lambda No                       | devices available                       |           |                    |             |         |
| 业                        | Showing 0 to 0 of 0 entries.   Selected: 0.    |                                  |                                         |           | Page size 15 25 50 | 100 250     | < 1 > > |

cisco /

### First steps - Add devices

- · Fill out the device details
- Mandatory fields:
  - Device Name
  - Management IP / Hostname
  - Device Type
- Add details for Management
   Protocols such as:
  - Terminal
  - Netconf
  - Swagger
  - HTTP
  - SNMP

| Add New Device                             | ×                                                                   |
|--------------------------------------------|---------------------------------------------------------------------|
| Device Name*(as it will appear in RADKit)? | Device Type*                                                        |
| access-switch-01                           | IOS XE 🗸                                                            |
| Management IP Address or Hostname*?        | Jumphost Name                                                       |
| 10.10.10                                   | - Optional jumphost -                                               |
| Forwarded TCP ports ?                      | Description                                                         |
| Port ranges (eg. '1-1024;88888')           |                                                                     |
| Active (remotely manageable)               | Available Management Protocols:                                     |
| Terminal                                   |                                                                     |
| Connection method:                         | Allow connecting using obsolete/insecure SSH algorithms             |
| SSH (Password) SSH (Public key) Telnet     | $\checkmark$ Use SSH Tunneling when using this device as a jumphost |
| Username                                   | Password                                                            |
| admin                                      | ······ #                                                            |
| Port                                       | if left blank, will be set to "" as default 4 <sup>3</sup>          |
| 22                                         | \$\$                                                                |
|                                            | If left blank, will be set to "" as default ${\cal A}$              |
|                                            | Clear form                                                          |
|                                            |                                                                     |

First steps – Add devices

- · Devices can be edited or deleted
- · Access to devices is defined by the "Active" toggle

| + Add Dev      | ice 🛛 🖂                                           | time o \v Edit Cart ∨ + | ۲. −۲. ×۲.    | ר אַ Sea  | rch                |          |         |  |
|----------------|---------------------------------------------------|-------------------------|---------------|-----------|--------------------|----------|---------|--|
| Active         | Active 📄 Device Name 🚊 🛛 Hostname or IP Address 🚊 |                         | Device Type 🚊 | In cart 🚊 | Description        | Labels 🚊 | Actions |  |
|                | access-switch-01                                  | 10.10.10.10             | IOS_XE        |           |                    |          | ∠ 💼     |  |
| Showing 1 to 1 | of 1 entries.   Selected: 0.                      |                         |               |           | Page size 15 25 50 | 100 250  | < 1 >   |  |

cisco

#### First steps - Add new user

| Connectivity    | + Add User 🕑 🛞 💼 Q. Search                  |               |             |                         | ?             |
|-----------------|---------------------------------------------|---------------|-------------|-------------------------|---------------|
|                 | Active Remaining Time User Email            | Full Name 🚊   | Description | Labels                  | Actions       |
| Devices         |                                             | A No users av |             |                         |               |
| Remote<br>Users | Showing 0 to 0 of 0 entries.   Selected: 0. |               |             | age size 15 25 50 100 2 | 50) « < 1 > » |

- Use the Remote Users page (+Add User)
- · Fill out the new user details
- Access can be provided for a fixed amount of time, or by using the manual toggle

| Add New User                             |                                       |
|------------------------------------------|---------------------------------------|
| User Email*                              |                                       |
| fdetienn@cisco.com                       | Activate this user                    |
| Full Name                                | USER ACCESS POLICY                    |
| Frederic Detienne                        | Manual                                |
| Description                              | • Time slice (h/m):                   |
| Remote access for Frederic               | 4 00                                  |
| Q Label search                           | ? RBAC status: DISABLED               |
| Available Labels - 0 of 0 (click to add) | Selected Labels - 0 (click to delete) |
|                                          | ( ⓒ Create new ( ◯ None added )       |
| NO LABELS AVAILABLE                      |                                       |
|                                          |                                       |
|                                          | ✓ Add & close + Add & continue        |

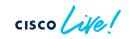

First steps - Add new user

• Access for Remote Users can be revoked at any time by using the toggle

| + Add Use      | r 🛛 🖉                       | Q Search           |                   |                            |              | ?       |
|----------------|-----------------------------|--------------------|-------------------|----------------------------|--------------|---------|
| Active         | Remaining Time 🚊            | User Email 🚊       | Full Name 🚊       | Description                | Labels 🚊     | Actions |
|                | 4h 00m Reset                | fdetienn@cisco.com | Frederic Detienne | Remote access for Frederic |              | ∠ 💼     |
| Showing 1 to 1 | of 1 entries.   Selected: C |                    |                   | Page size 15 25            | 50 100 250 《 |         |

cisco (

# Importing devices in bulk from CSV file

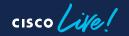

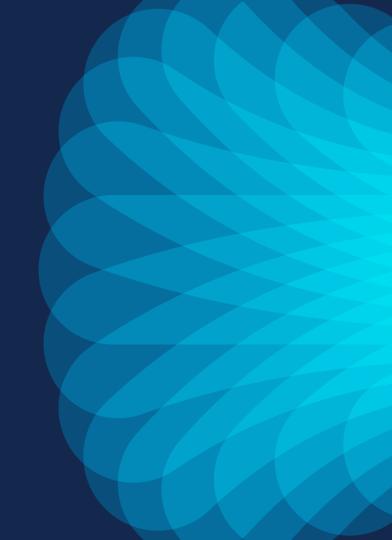

### Import devices in bulk from CSV file Using RADKit Control

- RADKit Control allows to retrieve, create and modify RADKit service components
- It provides a way to manage RADKit components over the network, as an alternative to the WebUI

```
Command structure:

$ radkit-control [OPTIONS] COMMAND [ARGS]
```

Usage information:

\$ radkit-control --help

| <pre>\$ radkit-controlhelp Usage: radkit-control [OPTIONS]</pre>                                                                                          | COMMAND [ARGS]                                                                                               |
|----------------------------------------------------------------------------------------------------|----------------------------------------------------------------------------------------------------|
| Control a remote or local RAD                                                                                                    | Kit Service                                                                                                  |
| Options:                                                                                                    |                                                                                                    |
| version                                                                                                    | Display version and exit                                                                                     |
| service-certificate FILE                                                                                                    | Path to a certificate file identifying the Service.                                                          |
| service-fingerprint TEXT                                                                                                    | Service certificate fingerprint used to verify<br>TLS connection. The fingerprint should use<br>SHA256 hash. |
| debug                                                                                                    | Enable debugging                                                                                             |
| trace                                                                                                    | Enable trace logging                                                                                         |
| radkit-directory DIRECTORY                                                                                                    | Root of the RADKit directories                                                                               |
| settings-file FILE                                                                                                    | Path to the custom settings file (can be both absolute and relative to current working directory)            |
| -s,setting TEXT                                                                                                    | Override a specific setting                                                                                  |
| tracebacks                                                                                                    | Enables full tracebacks for all exceptions                                                                   |
| help                                                                                                    | Show this message and exit.                                                                                  |
| Commands:<br>admin setup RADKit Service<br>device Operate on devices<br>label Operate on labels<br>system RADKit Service system-<br>user Operate on users | -level control                                                                                               |
|                                                                                                    |                                                                                                    |

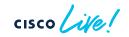

### Import devices in bulk from CSV file CSV file structure

- The CSV file requires a special structure
- Templates are available for different information components, such as terminal http, swagger, netconf, snmp and labels

To see the available CSV templates: \$ radkit-control device bulk-create --help

| <pre>\$ radkit-control device 1 Usage: radkit-control dev</pre> | <b>bulk-createhelp</b><br>vice bulk-create [OPTIONS] |
|-----------------------------------------------------------------|------------------------------------------------------|
| Create multiple device                                          | s using JSON or CSV.                                 |
| Pass exactly one of<br>csv-data                                 | json-input,json-data,csv-input, or                   |
| Options:                                                        |                                                      |
| json-input FILENAME                                             | JSON file to pass to the API                         |
| json-data JSON                                                  | JSON text to pass to the API                         |
| csv-input FILENAME                                              | CSV file to pass to the API                          |
| csv-data TEXT                                                   | CSV text to pass to the API                          |
| ison-template                                                   | Show JSON template                                   |
| csv-template                                                    | Show CSV template. Use `terminal`, `http`,           |
| `swagger`,                                                      |                                                      |
|                                                                 | `netconf`, `snmp` or `labels` to generate            |
|                                                                 | substructures                                        |
| output FILENAME<br>displaying it                                | Save JSON response to a file instead of              |
| compact-json                                                    | Output JSON response on one line                     |
| help                                                            | Show this message and exit.                          |

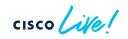

### Import devices in bulk from CSV file

#### CSV file format - sample structure

#### Structure template for terminal (CLI) information:

\$ radkit-control device bulk-create --csv-template terminal

#### \$ radkit-control device bulk-create --csv-template terminal

name(mandatory), host(mandatory), deviceType(mandatory), description, jumphostUuid, sourceKey, sourceDevUuid, metaData, enabled, forwardedTcpPorts, terminal. port, terminal.connectionMethod, terminal.username, terminal.enableSet, terminal.useInsecureAlgorithms, terminal.useTunnelingIfJumphost, terminal.passwor d, terminal.enable, terminal.privateKeyPassword, terminal.privateKey

#### CSV file example:

name (mandatory),host (mandatory),deviceType (mandatory),description,jumphostUuid,sourceKey,sourceDevUuid,metaData,enabled,forwardedTcpPorts,terminal. port,terminal.connectionMethod,terminal.username,terminal.enableSet,terminal.useInsecureAlgorithms,terminal.useTunnelingIfJumphost,terminal.passwor d,terminal.enable,terminal.privateKeyPassword,terminal.privateKey asr9001,1.2.3.4,IOS XR,test router1,,,,,True,,22,SSH,my-username,True,,,strong-password,True,,

test-router2,1.1.1.2, IOS XE, test router2,,,,,True,,22,SSH,my-username,True,,,strong-password,True,,

| name(mandatory) | host(mandatory) | deviceType(mandatory) | description  | jumphc | source | sourceD | metal | enabled | forwa | terminal.port | terminal.connection | terminal.userna | termina | term tern | n terminal.password | terminal. | termir | termin |
|-----------------|-----------------|-----------------------|--------------|--------|--------|---------|-------|---------|-------|---------------|---------------------|-----------------|---------|-----------|---------------------|-----------|--------|--------|
| asr9001         | 1.2.3.4         | IOS_XR                | test router1 |        |        |         |       | True    |       | 22            | SSH                 | my-username     | True    |           | strong-password     | True      |        |        |
| test-router2    | 1.1.1.2         | IOS_XE                | test router2 |        |        |         |       | True    |       | 22            | SSH                 | my-username     | True    |           | strong-password     | True      |        |        |

## Import devices in bulk from CSV file Importing 1000 devices

Command:

\$ radkit-control device bulk-create --csv-input file.csv

- superadmin password is required
- Details of every added device is printed in JSON format
- Success and error counts are displayed

cmorenoa@cmorenoa-ubuntu:~/Downloads\$ radkit-control device bulk-create --csv-input devices.csv peradmin's password:

"name": "cat9300-1000", "host": "10.0.4.250". "deviceType": "IOS\_XE", "description": "test switch 1000", "labels": [], "jumphostUuid": null, "sourceKey": null, "sourceDevUuid": null, "metaData": □. "enabled": true. "terminal": { "port": 22. "connectionMethod": "SSH", "username": "my-username", "enableSet": true, "useInsecureAlgorithms": false, "useTunnelingIfJumphost": true "netconf": null. "snmp": null, "swaqaer": null, "http": null, "forwardedTcpPorts": "" "count": 1000. "success\_count": 1000 "error\_count": 0, 'success": true :morenoa@cmorenoa-ubuntu:~/Downloads\$ 37

"uuid": "b9417c0e-9121-438a-90b6-c8b634fde792"

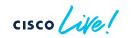

"success": true, "result": {

## Import devices in bulk from CSV file Importing 1000 devices

• WebUI view after the import operation:

|      | Active = | Device Name 🚊              | Hostname or IP Address 🗎 | Device Type 🚊 | In cart 🗎 | Description                        | Labels = | Acti |
|------|----------|----------------------------|--------------------------|---------------|-----------|------------------------------------|----------|------|
|      | -        | cat9300-001                | 10.0.1.1                 | IOS_XE        |           | test switch 1                      |          | /.cu |
| s    |          |                            |                          | -             |           |                                    |          |      |
|      |          | cat9300-002                | 10.0.1.2                 | IOS_XE        |           | test switch 2                      |          | 21   |
| e    |          | cat9300-003                | 10.0.1.3                 | IOS_XE        |           | test switch 3                      |          | 21   |
|      |          | cat9300-004                | 10.0.1.4                 | IOS_XE        |           | test switch 4                      |          | 21   |
|      |          | cat9300-005                | 10.0.1.5                 | IOS_XE        |           | test switch 5                      |          | 21   |
| 1    |          | cat9300-006                | 10.0.1.6                 | IOS_XE        |           | test switch 6                      |          | 21   |
| vity |          | cat9300-993<br>cat9300-994 | 10.0.4.243<br>10.0.4.244 | IOS_XE        |           | test switch 993<br>test switch 994 |          |      |
| vity |          | cat9300-995                | 10.0.4.245               | IOS_XE        |           | test switch 995                    |          | 21   |
| s    |          | cat9300-996                | 10.0.4.246               | IOS_XE        |           | test switch 996                    |          | 21   |
|      |          | cat9300-997                | 10.0.4.247               | IOS_XE        |           | test switch 997                    |          | 21   |
| e    |          | cat9300-998                | 10.0.4.248               | IOS_XE        |           | test switch 998                    |          | 21   |
|      |          | cat9300-999                | 10.0.4.249               | IOS_XE        |           | test switch 999                    |          | 21   |
| 3    |          | cat9300-1000               | 10.0.4.250               | IOS_XE        |           | test switch 1000                   |          | 21   |

cisco /

# RADKit in Cisco Catalyst Center

ex-Cisco DNA Center

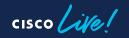

Step 1 - Install Application Package

- RSA requires the *Support Services* package to be installed from the *Software Management* page
- Installation takes ~5 minutes
- A new *Remote Support Authorization* option is added to the help (?) menu

Requires Cisco DNAC v2.3.5.x

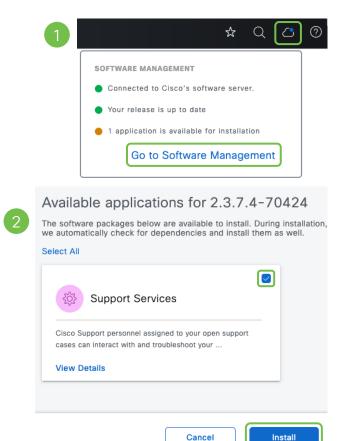

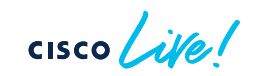

Step 2 - Manage SSH Credentials

 Add the *maglev* password to allow access to Cisco Catalyst Center's CLI for troubleshooting

| ≡ <u>diadu</u> Cataly | yst Center               | Remote Suppo       | Support Authorization          |                        | Contact Support |   |                              |  |
|-----------------------|--------------------------|--------------------|--------------------------------|------------------------|-----------------|---|------------------------------|--|
| — cisco Odital        |                          |                    |                                |                        |                 |   | Remote Support Authorization |  |
|                       |                          |                    |                                |                        |                 |   | Help                         |  |
| SUMMARY               |                          |                    |                                |                        |                 | I |                              |  |
| 15                    | 0                        | 15                 |                                |                        |                 |   |                              |  |
| Total Authorizations  | Current Authorizations   | Past Authorizat    | tions                          |                        |                 |   |                              |  |
| Create New Autho      | rization Current A       | uthorizations      | Past Authorizations            | Manage SSH Credentials |                 |   |                              |  |
| SSH credentials pro   | vide Cisco DNA Center ad | ccess to a Cisco s | specialist for troubleshooting |                        |                 |   |                              |  |

The credentials should match those configured in the Cisco DNA Center node (associated with the maglev user) during the installation.

You can add as many credentials as Cisco DNA Center nodes, including the disaster recovery witness.

#### + Add New SSH Credentials

 $\star$ 

About

Cisco DNA Sense

Developer Resources

API Reference

Q

Step 2 – Manage SSH Credentials

 If nodes in a 3-node cluster use different maglev passwords, then multiple credentials can be added

| ld the SSH credentials of  | the maglev user configu | ured in the Cisco DNA Center node dur     | ing the installation. |
|----------------------------|-------------------------|-------------------------------------------|-----------------------|
| iding these credentials do | bes not change the SSH  | I credentials in Cisco DNA Center.        |                       |
| ese SSH credentials will o | only be used to connect | t to the node(s) during a remote suppor   | rt session.           |
|                            |                         |                                           |                       |
|                            |                         |                                           |                       |
|                            |                         |                                           |                       |
| Password*                  |                         | Name/Description*                         |                       |
| Password*                  | SHOW                    | Name/Description*<br>CCC4_maglev_password | •                     |
|                            | SHOW                    |                                           | +                     |
|                            | SHOW                    |                                           | -                     |
|                            | SHOW                    |                                           |                       |
|                            | SHOW                    |                                           | +                     |

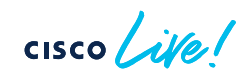

Step 2 – Manage SSH Credentials

 Existing credentials can be edited, and more credentials can be added if needed

| Create New Authorization        | Current Authorizations        | Past Authorizations            | Manage SSH Credentials |  |
|---------------------------------|-------------------------------|--------------------------------|------------------------|--|
| SSH credentials provide Cisco D | NA Center access to a Cisco s | pecialist for troubleshooting. |                        |  |

The credentials should match those configured in the Cisco DNA Center node (associated with the maglev user) during the installation.

You can add as many credentials as Cisco DNA Center nodes, including the disaster recovery witness.

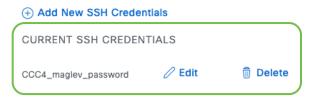

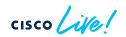

Step 3 - Create a New Authorization

- Grant remote access to a Cisco specialist
- Access can be removed at any time
- Access is granted for 24 hours by default

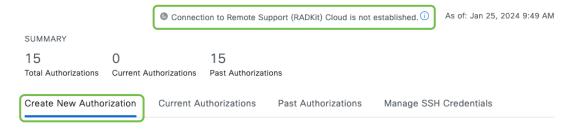

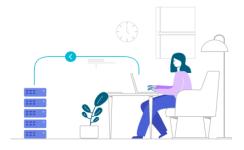

You can grant remote access to a Cisco specialist to further assist you with triage or troubleshooting. Permission is time bound, you can revoke access with immediate effect. Let's start by creating a support authorization. If you have a case number, please have it ready.

Create a Remote Support Authorization

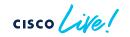

## Step 3 - Create New Authorization

## Step 1 of 4: Access Permission Agreement

During the designated date and time, the assigned Cisco specialist will log in to Cisco DNA Center, its managed network or both for troubleshooting.

They will be able to access any device in the managed network to run CLI commands.

New **VTY** connections will be established between Cisco DNA Center and its managed devices. Please take any network impact into consideration during the access.

You can revoke the authorization any time before it expires. Any ongoing support session associated with the authorization will be immediately disconnected.

#### I agree to provide access to network devices.

A Cisco specialist will use the SSH credentials to access Cisco DNA Center.

Next Step

I agree to provide access to Cisco DNA Center.

## 2 Step 2 of 4: Set up the Authorization

To start, enter the Cisco specialist email address. If you have the Case number(s) ready, please also enter them below.

| Cisco Specialist Email Address*                                                   |                                                                 |
|-----------------------------------------------------------------------------------|-----------------------------------------------------------------|
| cmorenoa@cisco.com                                                                |                                                                 |
|                                                                                   |                                                                 |
| Existing Case Number(s)                                                           |                                                                 |
| 0123456789                                                                        |                                                                 |
| Enter one or more Case numbers, each separated by a comma<br>Access Justification |                                                                 |
| Remote Access for Carlos Moreno (TAC)                                             |                                                                 |
|                                                                                   |                                                                 |
| Review Back                                                                       | Next Step                                                       |
|                                                                                   | 3 Step 3 of 4: Schedule the Access                              |
|                                                                                   | Take your network schedule into consideration, select a time    |
|                                                                                   | period that is most suitable for the Cisco specialist to access |
|                                                                                   | Cisco DNA Center and the managed network for troubleshooting.   |
|                                                                                   | Now 🔾 Later                                                     |
|                                                                                   | Durning                                                         |
|                                                                                   | Duration<br>24 hours                                            |
|                                                                                   | ····                                                            |
|                                                                                   |                                                                 |
|                                                                                   | Review Back Next Step                                           |
|                                                                                   |                                                                 |

## RSA – Remote Support Authorization Step 3 – Create New Authorization

#### Step 4 of 4: Summary

Review your selections. To make any changes, click Edit and make the necessary updates. When you are happy with your selections, click Create.

Access Permission Agreement

Agreed to provide access to network devices. Agreed to provide access to Cisco DNA Center.

Set Up the Authorization Edit

| Cisco Specialist Email Address | cmorenoa@cisco.com                    |
|--------------------------------|---------------------------------------|
| Existing Case Numbers          | 0123456789                            |
| Access Justification           | Remote Access for Carlos Moreno (TAC) |

| $\sim$ | Schedule    | the | Access | Edit |
|--------|-------------|-----|--------|------|
|        | Scheduled F | or  | Nov    | N    |

Duration 24 hours

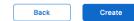

Connection to Remote Support (RADKit) Cloud is established.

### Done! Authorization is created.

Click the Copy icon to copy the following information. Provide it to the Cisco specialist. All activity during the remote session will be recorded, logs will be available in the Activity page.

cmorenoa@cisco.com is scheduled to sign in to Cisco DNA Center on 25 Jan 2024, 12:19 pm CET for 24 hours using hzmj-phk4-ztyb as the Support ID.

 The Support ID will be used by the Cisco specialist to log into your Cisco Catalyst Center to triage and troubleshoot issues that you reported

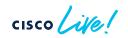

n

## **RSA – Remote Support Authorization** Step 4 – Share the Support ID with the Cisco specialist

• Details (i.e. Service ID) are available in the Current Authorizations tab

| ≡ dinih Catalyst Center                                                                                             | Remote Support Authorization |                                                 | \$ Q                | <                          | 0                   | Q                    | 2     | admin 🗸  |
|----------------------------------------------------------------------------------------------------|------------------------------|-------------------------------------------------|---------------------|----------------------------|---------------------|----------------------|-------|----------|
| SUMMARY                                                                                                    | Connection to                | 🖾 cmorenoa@c                                    | cisco.co            | om                         |                     |                      |       | $\times$ |
| 18<br>Total Authorizations 17<br>Current Authorizations Past Authorizations                                         |                              | Support ID<br>Cisco Specialist Email<br>Address | hzmj-ph<br>cmoreno  | -                          | .com                |                      |       |          |
| Create New Authorization Current Authorizations Past Authorization                                                  | ns Manage SSH Credentials    | Case Number(s)<br>Date                          | 0123456<br>25 Jan 2 |                            | 19 pm C             | ET                   |       |          |
| Status All Scheduled Active                                                                                         |                              | Duration<br>Description                         | 24 hours<br>Remote  |                            |                     |                      | (TAC) |          |
| Cmorenoa@cisco.com<br>Active on 25 Jan 2024, 12:19 pm CET<br>Duration 24 hours<br>Revoke Authorization View Logs () |                              | Access Permission                               | All SSH-<br>DNA Cer | enabled<br>iter,<br>DNA Ce | network<br>nter nod | devices<br>es (inclu |       | by Cisco |

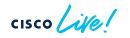

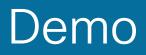

cisco Live!

# Help Us, Help You!

Visit <u>https://radkit.cisco.com</u> (documentation, downloads, help)

Try RADKit yourself at the Walk-in Labs (near the World of Solutions)

 $\bigcirc$ 

Talk to one of our engineers and ask for a 1:1 RADKit demo at the TAC booth (World of Solutions)

cisco

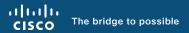

# Thank you

cisco live!

cisco live!

Let's go